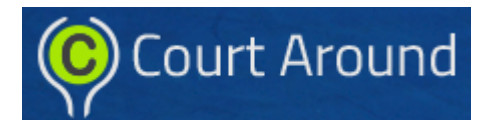

## Hello from CourtAround

Dear Player,

If you are reading this, it is likely that we will be offering practice courts for your tournament, and the reservations will be managed online, through the Court Around.

The CourtAround is accessible via its web interface, or through the Apple/Android mobile applications. Please navigate to *<https://www.courtaround.com>*

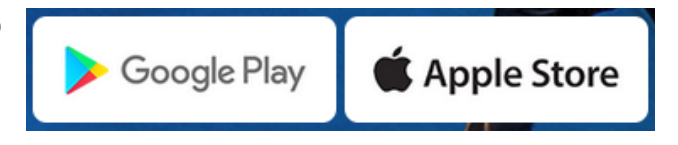

If you received a CourtAround invitation link to a tournament, the link will simply take you to a web log-in screen at courtaround.com.

# Register and Log-in

Most of the application functionality is available to registered and logged-in users.

*Please note, that as part of the registration, the application will send you an email with a confirmation link, that has to be clicked within 24 hours of the initial registration.*

## Event Invitation Link

You may have received a CourtAround Event Invitation Link. These links are designed to auto-subscribe you to the event that sent you an invitation, and enable you to reserve your practice courts.

In order to successfully subscribe to an event via an invitation link, you have to be registered and logged-in. Of course, if you are using a mobile device to access the application, you need to download the application to your device from the appropriate App Store (Apple/Android). The links to the app. store downloads are available from our web site.

The invitation link should take you to the Event details page. From this page, you can navigate to the practice court availability by clicking on the appropriate Tennis Courts button.

 $\mathbf{1}$ 

 $\overline{2}$ 

Once you subscribe to an event, you should receive an email from CourtAround.

<sup>≡</sup>Tennis Courts / Booking Mobile App PC:  $\equiv$  Tennis Courts / Booking

## Reserving A Court Slot

In order to reserve a slot, you have to click on an available **(Green)** slot, verify details and confirm the reservation. Your reserved slots are

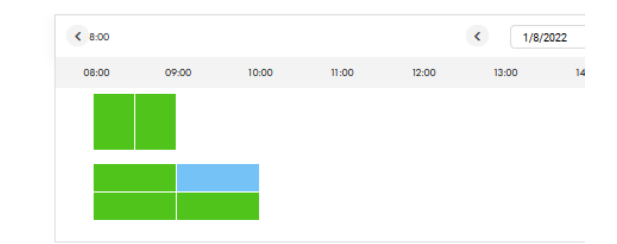

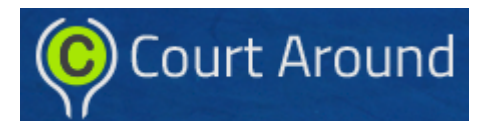

displayed in Blue, and Unavailable slots are displayed in Red.

The confirmation dialog should allow you to verify the reservation details before confirming it. Once you confirm a reservation, you should receive an email from CourtAround, with the reservation details.

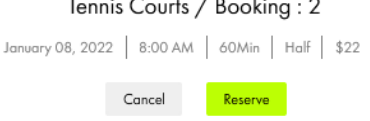

You can cancel your existing reservation by clicking on your reserved blue spot, and selecting cancel in the confirmation dialog.

## Managing Your Events and Reservations

### **F**vents

The Events you have subscribed to, are visible in the Events Tab of the application. You can use filters to display or hide events according to selected criteria. By default, only current or future events are shown. Unsubscribing from an event will permanently remove it from your list.

### Reservations

Your reservations are visible in the Reservations tab of the application. You can use filters to display or hide reservations according to selected criteria. By default, only current or future events are shown. Canceling a reservation will permanently remove it from your list. If you cancel a reservation, you should receive a confirmation email from CourtAround.

## Reservation Policies

By creating a reservation, you automatically agree to the CourtAround policies, as well as event specific policies by the event organizer.

The event organizer may limit the daily or overall number of reservations an invited player can make for the event. This limit is visible in the event properties, and if the player exceeds the limit, they will receive an error, trying to make additional reservations.

#### "BATTLE OF BOCA" presented by PUHAN - \$10,000 Purse

Date: August 21 - August 25, 2021 | Court Surface: Hard | Address: 19760 Striker Circle, Bo Court Location: Outdoor | Courts: 19

#### **AUGUST 21, 2021 OPEN LEVEL BASED PLAY**

Date: August 21 - August 21, 2021 | Court Surface: Hard | Address: 8 Atwater Ave, Manches Divisions: JUNIOR DIVISION UTR 1 TO 4 & ADULT (25+) DIVISION UTR 1 TO 4 & OPEN DIVISI

#### **BATTLE OF BOCA PART XXI**

September 22, 2021 | Tennis Courts / Booking : 1 | 3:00 AM | 60 Min | Full | \$12

#### Level 5 Open

October 22, 2021 | Tennis Courts / Booking : 1 | 10:00 AM | 60 Min | Full | \$55

### **Reservation Restrictions**

#### **Max Reservations:**

**Reservation Period:** Full Day (0-24)

#### **Reservation Rules:**

1. In order to ensure availability to all players, players CANNOT book more than 1 session per Full Day (0-24).

2. Coaches or Parents, If you need more than 1 session for your players than contact the Tournament Director, and Tournament Director will reserve the court(s) for your players.

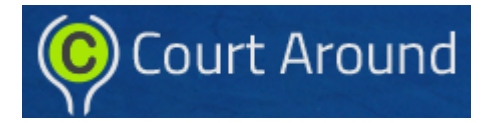

### Questions, Comments and Feedback

Both the CourtAround web and the mobile applications have a Help feature on every screen, that allows the users to ask us questions, submit comments, or ask for help.

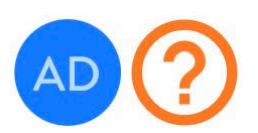

All the user has to do is click on the orange "?" icon next to the user initials in he mobile application, or click on "Contact us" at the bottom of any web page.

Privacy Policy Terms & Conditions Contact Us